République Algérienne démocratique et populaire Ministère de l'enseignement supérieur et de la recherche scientifique Université d'abou Bekr Belkaid Tlemcen Faculté des sciences économiques ,commerciales et sciences de gestion

#### **Niveau : 2 ème année Sciences économique Module : Informatique 03**

# **PE Chapitre 04: MS Power-PointEd**

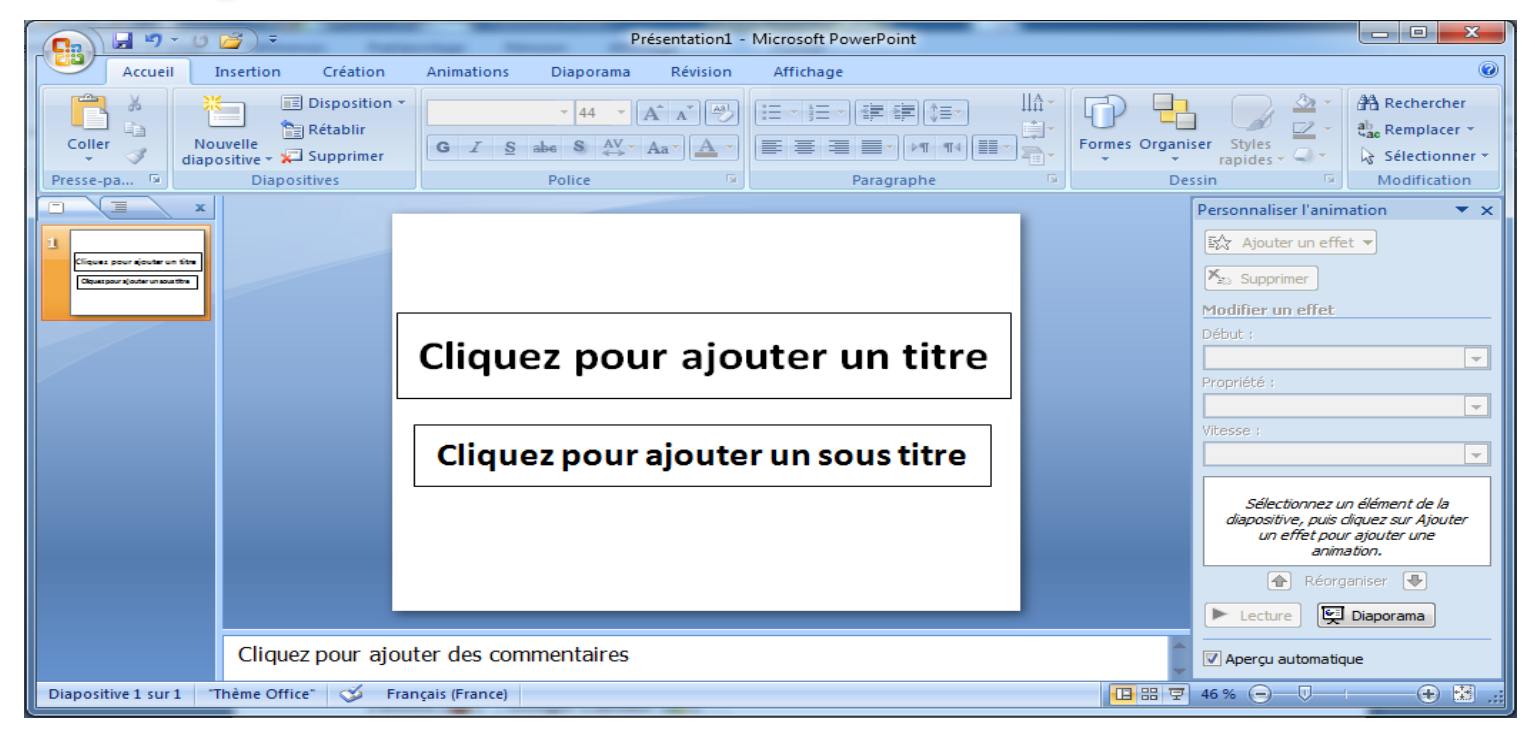

## **1-Introduction**

Le PPT est un logiciel spécialisé dans la présentation assistée par ordinateur, permettant d'exposer un nouveau produit, une nouvelle idée , ou montrer la progression et l'évolution d'un projet industriel ou scientifique ou tout simplement exposer un mémoire de fin de cycle.

# 2- C'est quoi Power-Point? PE

- Microsoft office Power-Point : est un logiciel de présentation (ou *exposition*) développé par *Microsoft* et fonctionnant sous *Windows*.
- L*es points forts » en français*
- Il permet d'exposer les informations (texte, image, son, vidéo) sous forme de points animés (des *titres* et des *sous titres*).
- **Interface de Power-Point:**  $\sum_{i=1}^{n}$

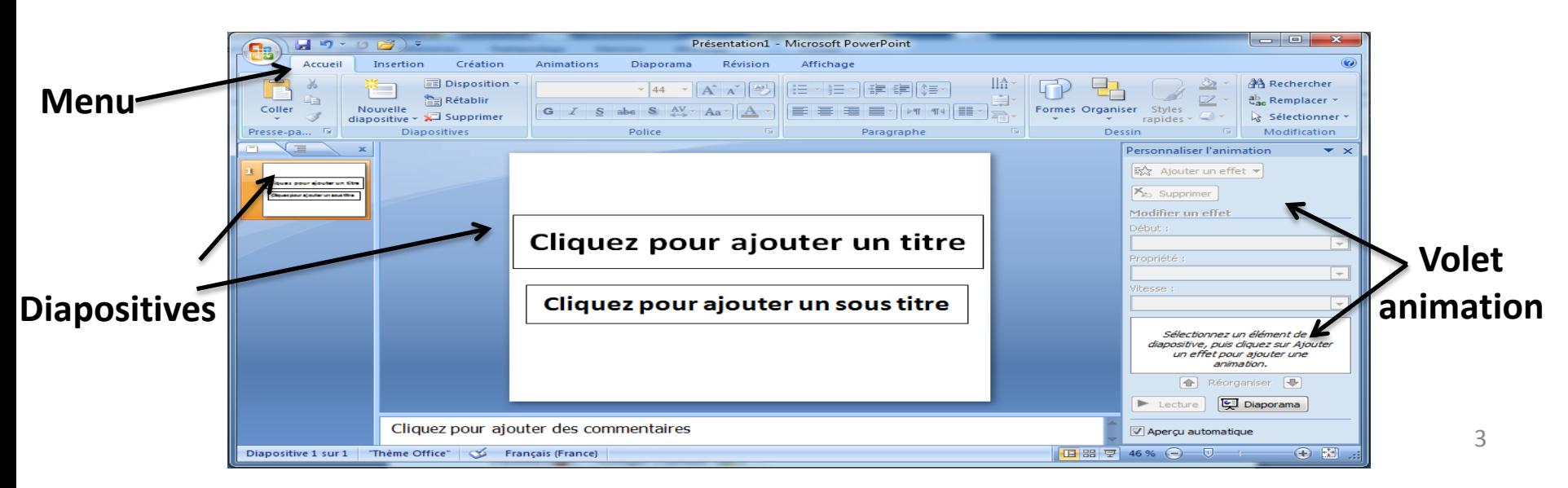

# **2-Comment ouvrir Power-Point?**

 $\bullet$  1 - Démarrer (  $\bullet$  ou  $\bullet$  démarrer  $\to$  Tous les programmes

 $\rightarrow$  Microsoft office  $\rightarrow$  Eq Microsoft office Power-Point

 $\bullet$  2- Avec le raccourci sur le bureau  $\rightarrow$ 

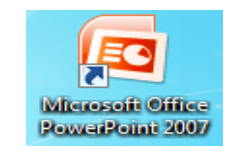

- **3-** Démarrer → Rechercher → Taper le mot « PowerPNT» →
- *Pour les documents Power-Point on utilise l'extension .ppt ou .pptx .*

## **3- La fenêtre Power-Point :**

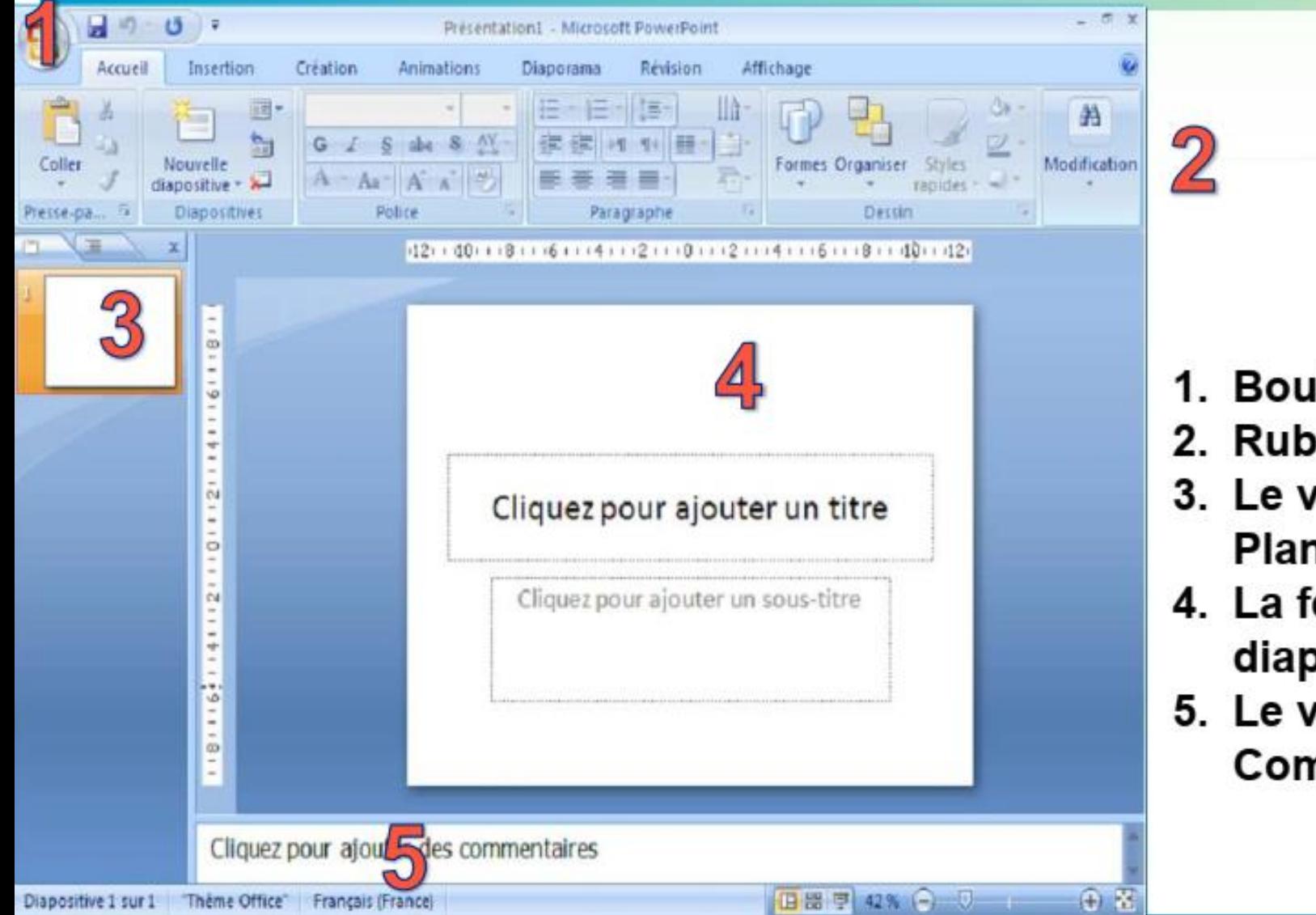

- 1. Bouton office
- 2. Ruban
- 3. Le volet **Plan/diapositive**
- 4. La fenêtre des diapositives
- 5. Le volet **Commentaires**

#### 4- La fenêtre Power-Point :

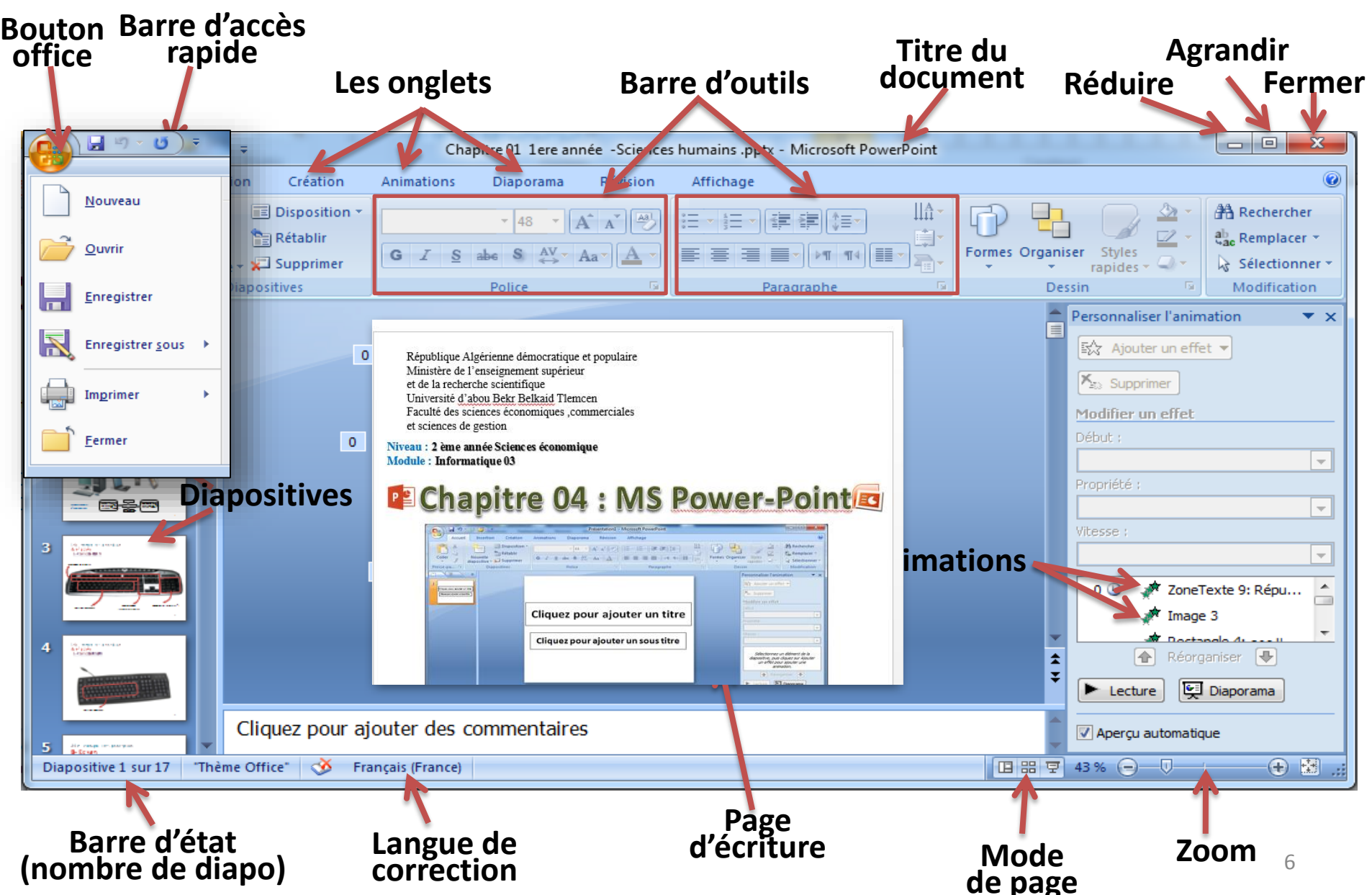

# **5-Créer une nouvelle présentation**

- Une série de diapositives constitue une présentation. Cette présentation peut être imprimée ou être affichée à l'écran sous forme d'un diaporama ou à l'aide d'un projecteur.
- 1ère méthode : Créer une présentation vierge.
- 2ème méthode : Créer une présentation à partir d'un modèle.

# **5-Créer une nouvelle présentation**

→Une bonne présentation est une combinaison de

trois facteurs:

- > Contenu
- > Conception
- > Exposé

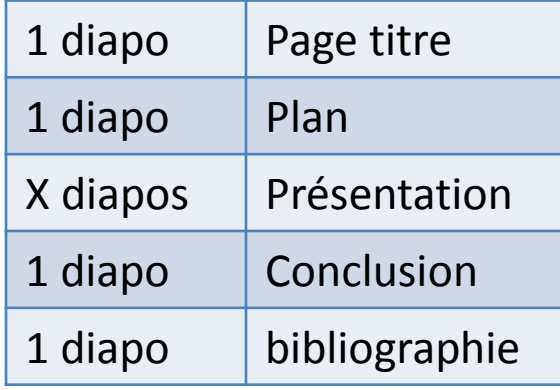

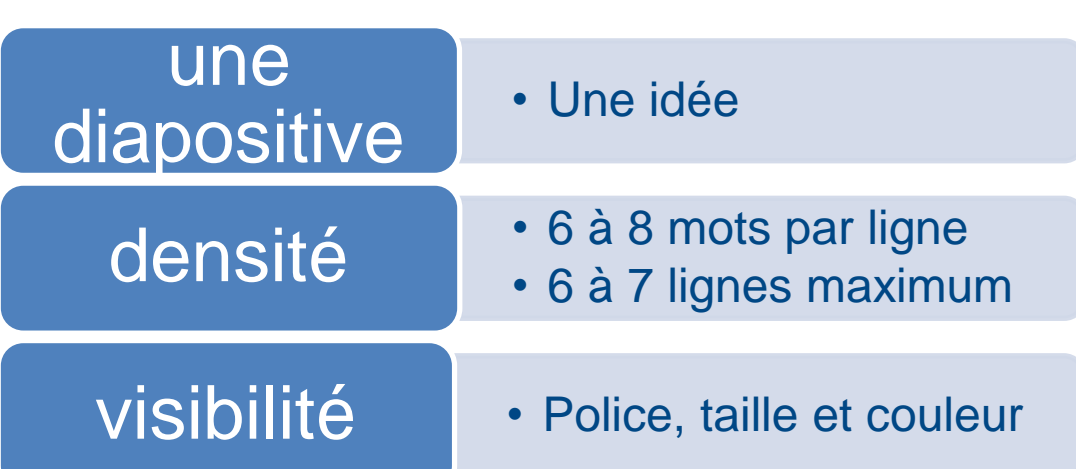

Contenu **Conception** Conception Exposé Bonne

présentation

# **6-Mode d'Affichage**

il existe quatre modes d'affichage pour une présentation :

 $\triangleright$  Le mode Normal (où on peut insérer du texte)

> Le mode Diaporama (où on peut démarrer les animations)

 $\triangleright$  Le mode Trieuse de diapositives (où on peut interchanger des diapositives)

> Le mode Page de commentaire (où on peut rajouter des commentaires) Ac<sub>2</sub>eil Inserion  $Cr/4$  kon

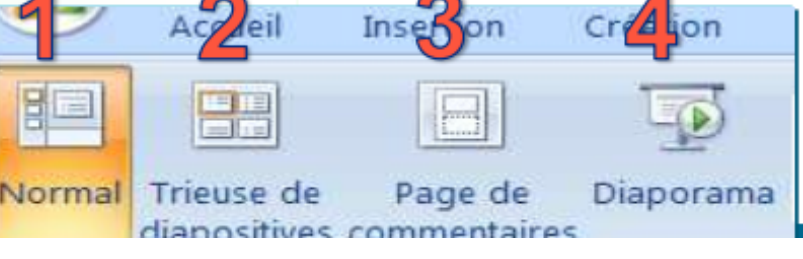

# **7- Insertion des objets**

• Pour insérer des objets dans Power-Point on utilise l'onglet insertion :

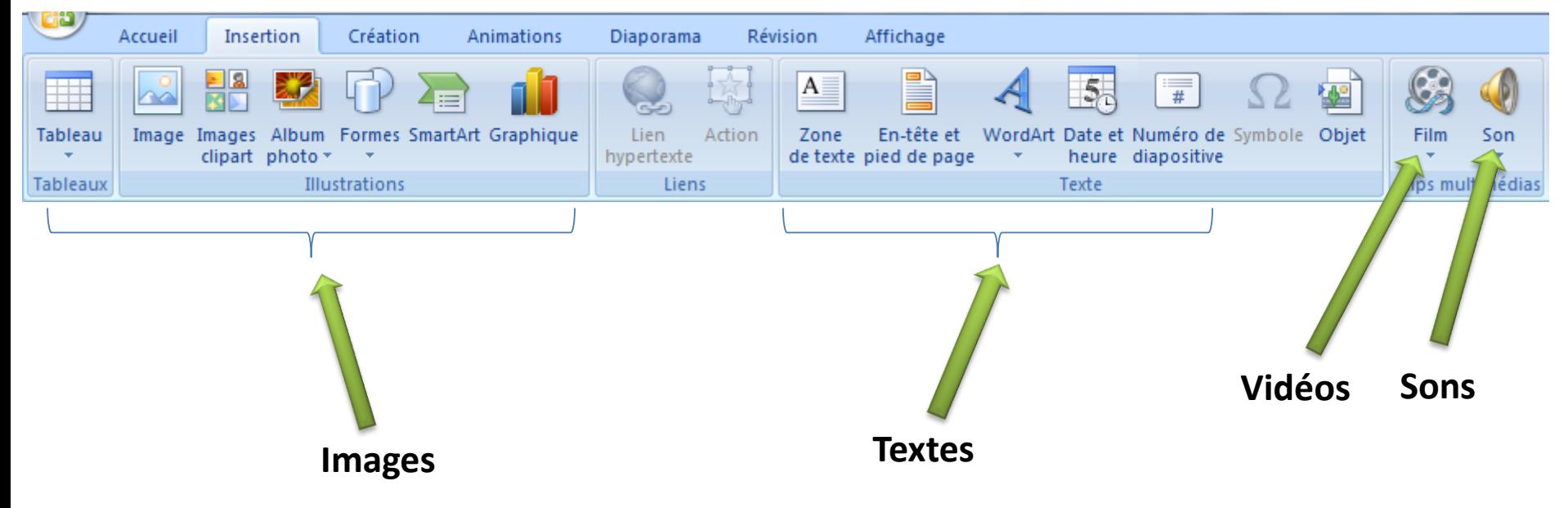

# **8- Animations des objets**

Pour insérer des animations dans un document Power-Point :

- 1 Sélectionner l'objet à animer (texte, image,...)
- 2- Cliquer sur le menu *Animations* puis sur *information personnalisée*
- 3- Dans le volet animation à droite : cliquer sur le bouton « *Ajouter un effet* » : Ajouter un effet

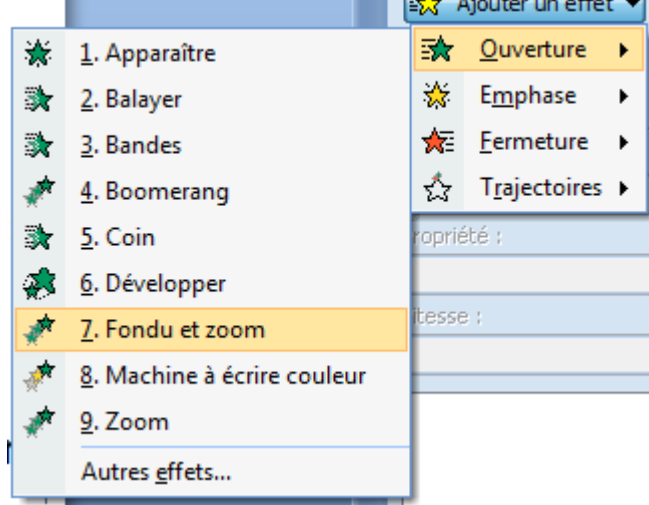

## **9-Ajouter des transitions:**

Les transitions sont des animations qui marquent le passage d'une diapositive à l'autre en mode Diaporama, soit au clic de la souris, soit automatiquement.

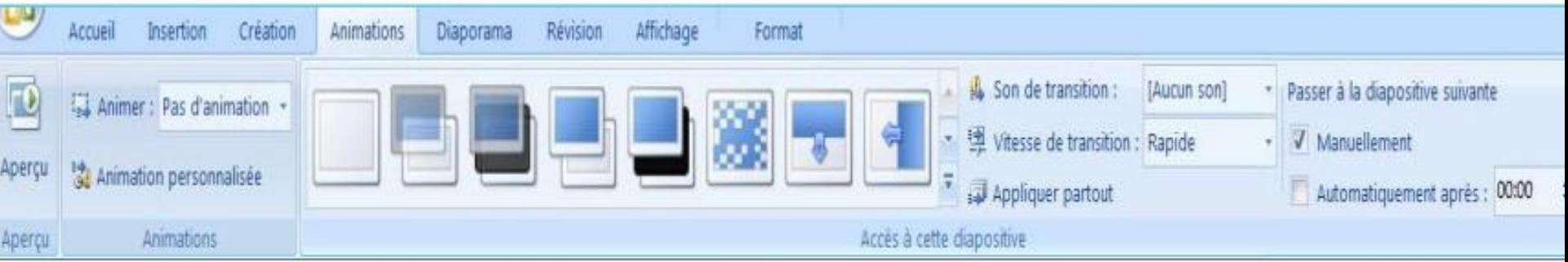

- 1. Appliquer la même transition à toutes les diapositives d'une présentation
- 2. Appliquer différentes transitions aux diapositives d'une présentation

## **10-ENREGISTRER UNE PRESENTATION**

Enregistrez votre travail: Cliquez sur fichier > enregistrer sous> votre nom sur serveur  $D$ :  $>$  donnez un nom. Choisissez votre format:

➔ « Présentation » qui génère un format .ppt ou pptx: le diaporama est modifiable et il faut PowerPoint viewer pour le lire

➔ « diaporama PowerPoint » qui enregistre au format .pps : le diaporama peut être lu sans visionneuse, s'affiche directement, n'est pas modifiable sans powerpoint.

## **11. Quitter le diaporama**

Pour quitter le diaporama : touche Echap (en haut à gauche du clavier) ou cliquer sur le bouton

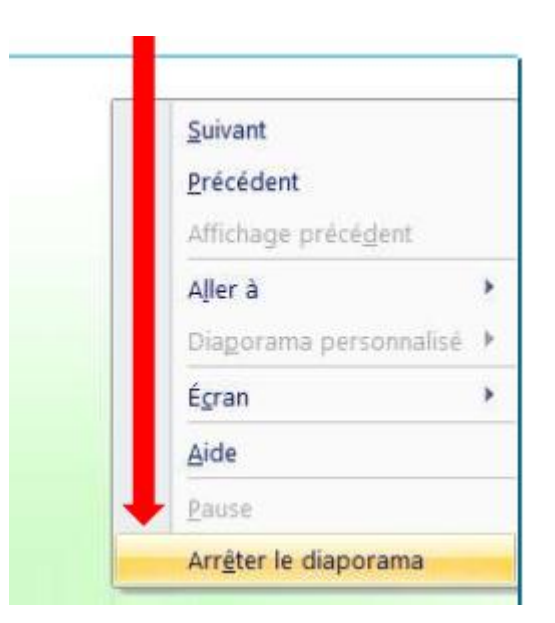